You can support the Whitwell Schools Foundation by signing up for and using the Amazon Smile program for all your Amazon purchases. It's no cost to you and easy to do once you sign up.

Assuming you already have an Amazon account, you can activate Smile using a desktop/laptop computer OR a mobile device's browser (you cannot activate Smile using the Amazon App). Activating Smile does NOT change your Amazon account in any way, your order history, login information, memberships, etc. will still be the same.

Below are some screen captures of the steps as seen on a desktop PC:

- 1) Open your browser to **smile.amazon.com**
- 2) You should be directed to a screen as shown, and simply amazonsmile click "Get Started" Experience feel-good shopping Shop at smile.amazon.com and we'll donate to your favorite charitable organization, at no cost to you. **Get started** 3) On this screen type into the search amazonsmile Hello, Jonathan | Sign out box "Whitwell High School Foundation" and then click "SEARCH" Start by picking your charity (Smile is still registered using previous Search from over a million local and national charities, like animal shelters, school groups, and religious organizations. Foundation name) Enter charity name, location, or keyword Search Or, browse by cause **IIII** Arts & Culture Pets & Animals Education & Youth Environment **R** Faith & Spiritual  $\blacksquare$  Health **C** International Human Services  $\sum_{n=1}^{111}$  Veteran 4) On this screen you must click the little amazonsmile Hello, Jonathan | Sign out check box and then click  $\overline{R}$ <br>  $\overline{R}$ <br>  $\overline{R}$ <br>  $\overline{R}$ <br>  $\overline{R}$ <br>  $\overline{R}$ <br>  $\overline{R}$ <br>  $\overline{R}$ <br>  $\overline{R}$ <br>  $\overline{R}$ <br>  $\overline{R}$ <br>  $\overline{R}$ <br>  $\overline{R}$ <br>  $\overline{R}$ <br>  $\overline{R}$  "START SHOPPING" □ Yes, I understand that I must always start at smile.amazon.com to support Whitwell High School Foundation. smile.amazon.com **Smile Start Shopping**

You are now set to support the Whitwell Schools Foundation every time you shop at Amazon Smile, but for it to actually work you **MUST** make a few final changes...

Smile rewards your charity of choice ONLY if you begin your search on the website of **SMILE.AMAZON.COM** or using the Amazon App (see below). If you go to Amazon.com you will not be supporting your charity, you MUST use **SMILE.AMAZON.COM** for it to work. This also means that you cannot be directed to Amazon by a search engine such as Google or Bing, because they will ALWAYS send you to regular amazon.com and not smile.amazon.com. If you were to Google "toilet paper" and it directs you to an Amazon listing, that will not support the Smile program, you MUST navigate to smile.amazon.com first and conduct your search there.

So after you register with Smile you should go through all of your various internet devices (PC, mobile phone, tablet, etc) and update or replace your browser's favorite/bookmark to send you to smile.amazon.com and NOT just amazon.com!

While you cannot initially register for Amazon Smile using the mobile app, you can activate Smile inside your Amazon App to support your charity during all in-app purchases. Activating Smile in the app comes with two noteworthy items. First, to activate Smile inside the App you MUST turn ON all Amazon App notifications for your mobile device. While this may sound like a big annoyance, the notifications can be made to be totally silent and only show a very tiny message inside your notification area. Second, you must re-enable Smile inside the app every 6 months. If you always use a BROWSER to make your Amazon purchases and NOT the Amazon App then you will stay enrolled with Smile without having to renew, only the APP requires you to renew. Below are some screenshots of the steps to enable Smile for in-app purchases (must be done on EACH mobile device individually).**8 RIO 3** 

Your Account

**Today's Deals** 

AmazonSmile

Prime

Gift Cards & Registry

See All Programs

Epic deals daily<br>Shop Holiday Das

Customer Service

**Receive notifications** 

**Dismiss** 

-<br>8 (2) %

Settings 트

amazon

Shop by Department

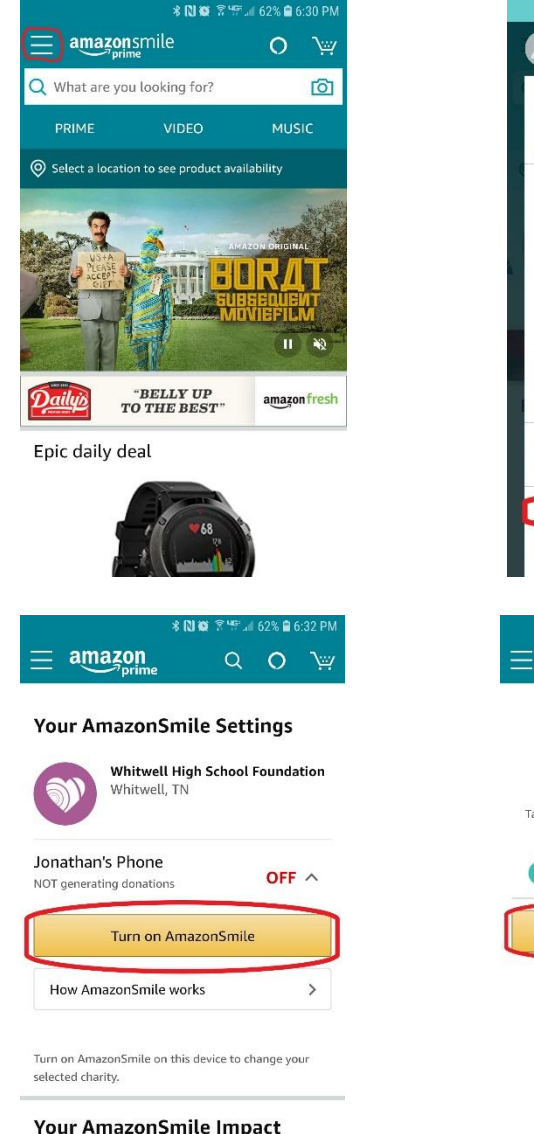

Tell us what you think: AmazonSmile Feedback

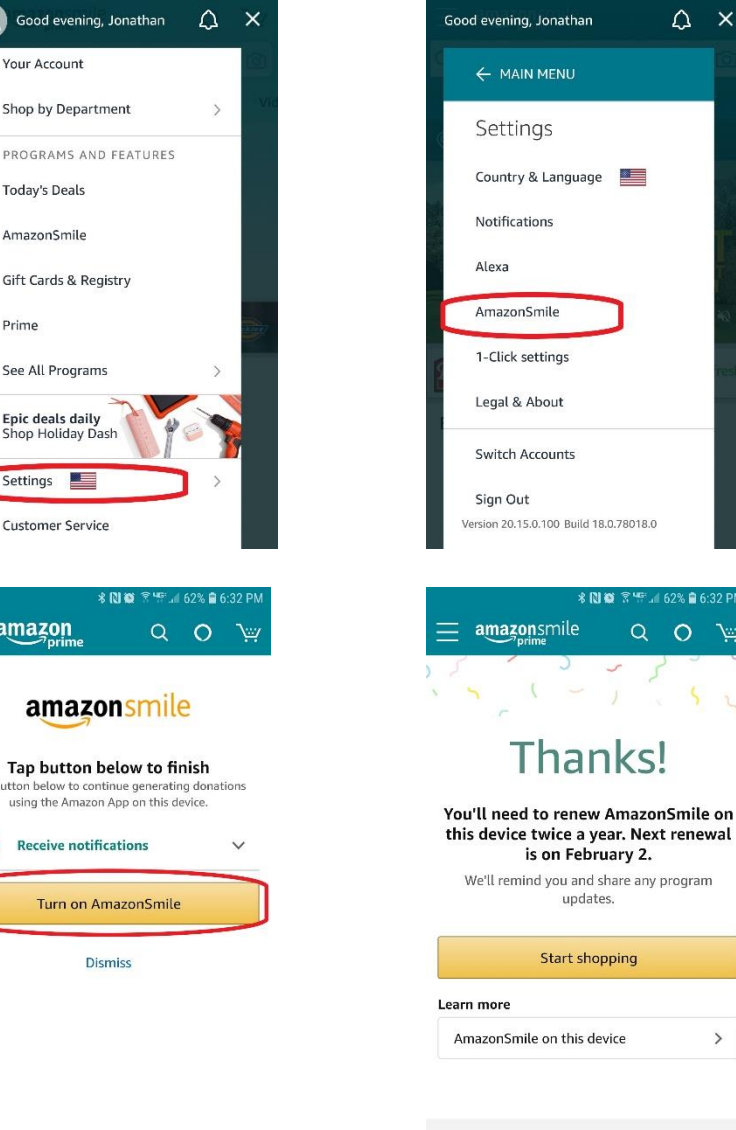

 $\rightarrow$ 

 $\Omega$ 

 $\times$